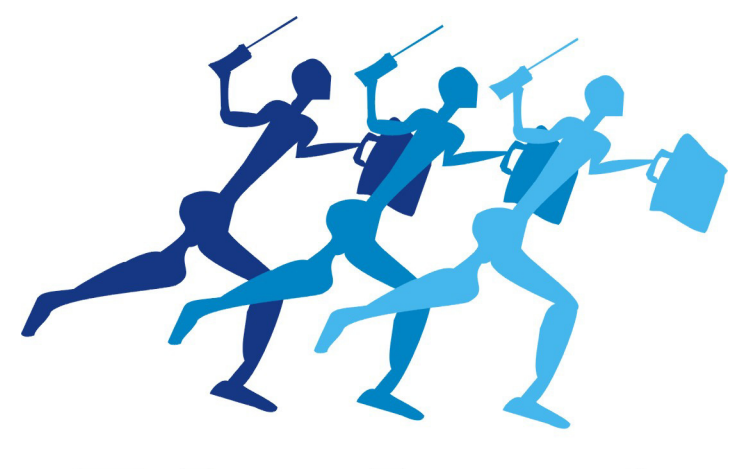

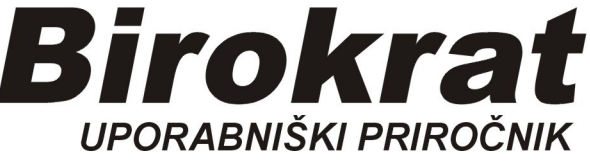

**Segmentno navodilo za izdelavo** 

# **Šifrant Poslovnih partnerjev**

# **ŠIFRANT POSLOVNIH PARTNERJEV**

V Birokratu je že nameščen program **DDV Zavezanci**. Potrebno ga je le osvežiti: -šifranti-poslovni partnerji in osebe-Register zavezancev

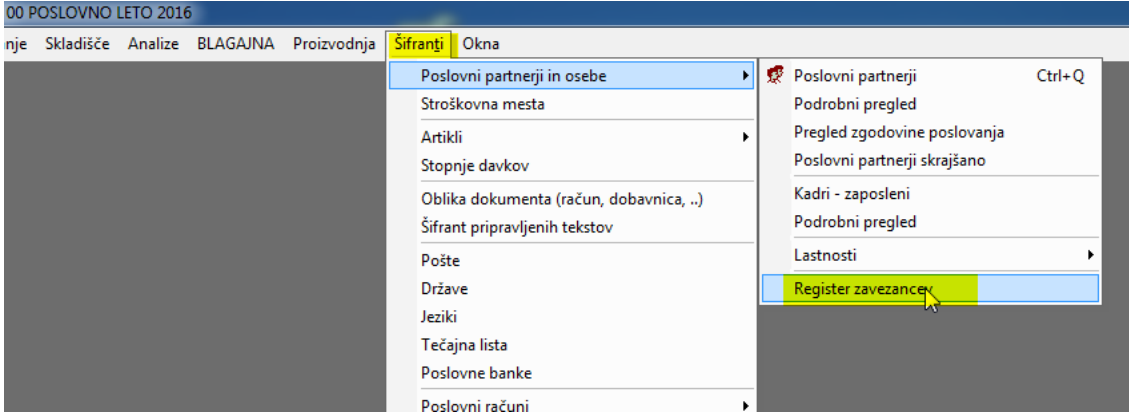

#### Odpre se prazno okno *Zavezanci*

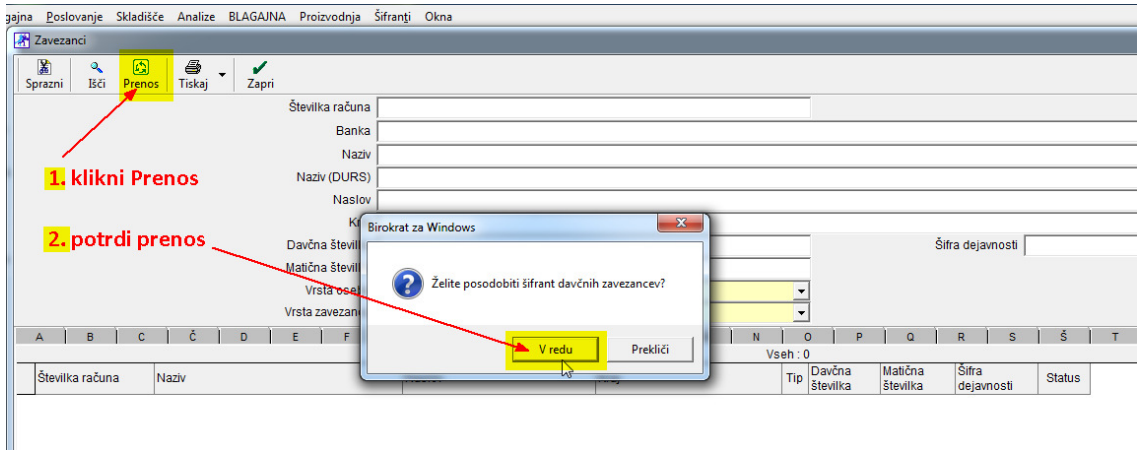

Klikni ikono *Prenos* in počakaj cca. minuto, da se prikaže baza zavezancev.

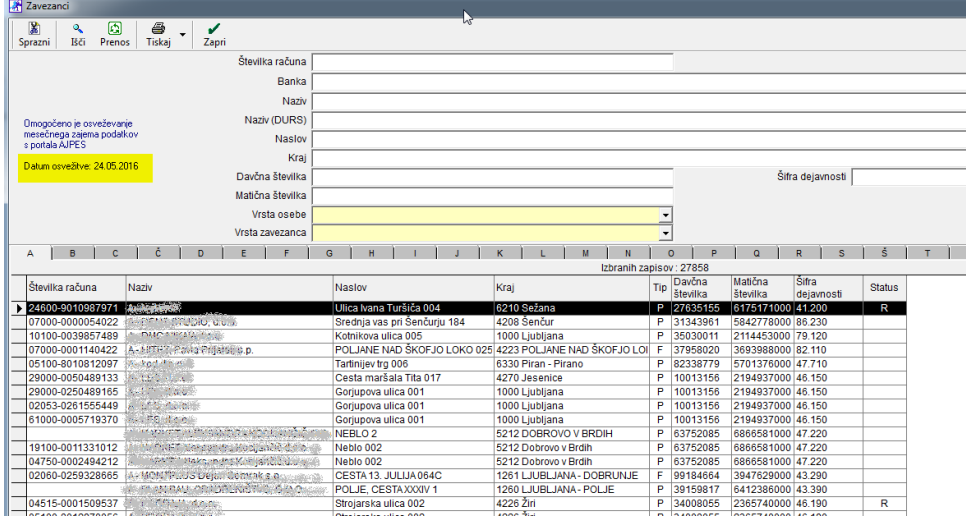

Zapri okno z zeleno kljukico.

## **OPOMBA: v tej bazi so le pravne osebe in s.p. –ji.**

## **Avtomatičen vnos poslovnega partnerja (pravne osebe ali s.p.-ja) v Šifrant poslovnih partnerjev s pomočjo davčne številke:**

-šifranti-poslovni partnerji in osebe-Poslovni partnerji bližnjica: (Ctrl+Q) v okence davčna štev. (poleg lupe) vnesi njegovo davčno številko (brez SI) in na tipkovnici pritisni Enter.

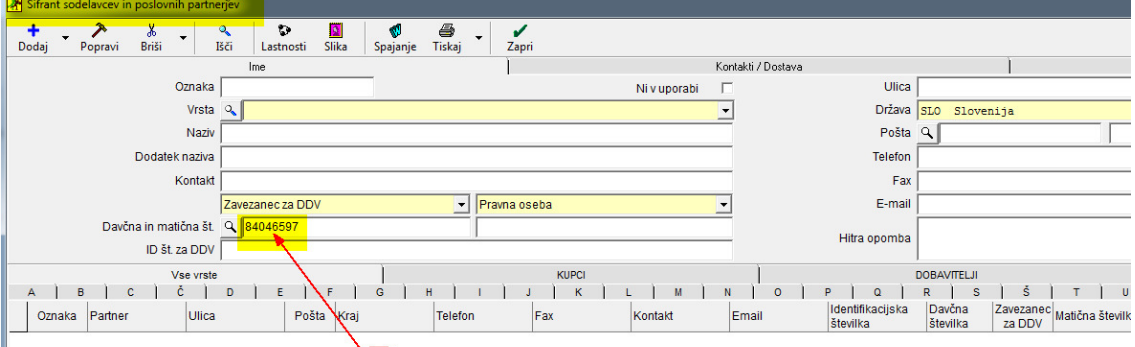

1. vnesi davčno številko brez SI, zatem pritisni Enter

#### Osnovni podatki se izpišejo v okenca

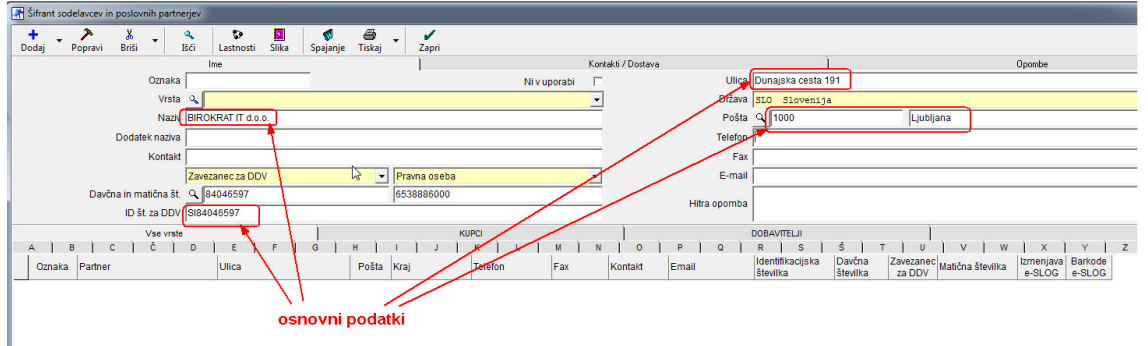

#### Po želji dodaj še telefonsko številko in e-naslov

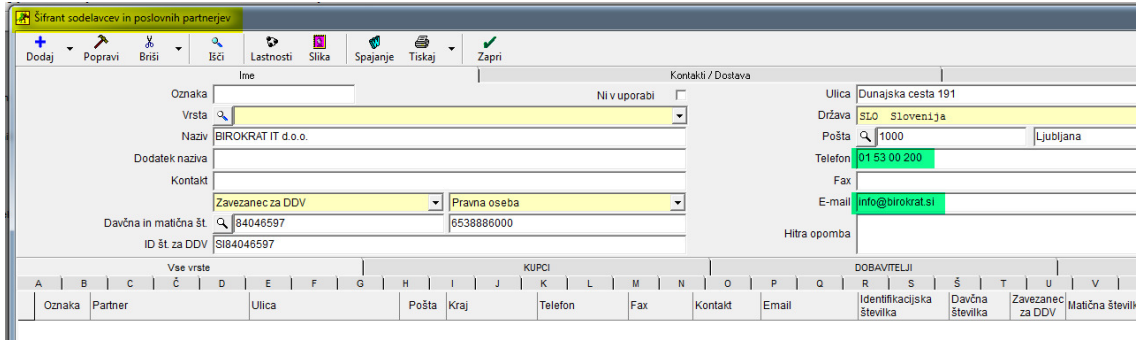

Klikni rumeno polje *Zavezanec za DDV* in izberi pravilno opcijo:

#### -Zavezanec za DDV (zavezanec)

-Mali davčni zavezanec (ni zavezanec za DDV)

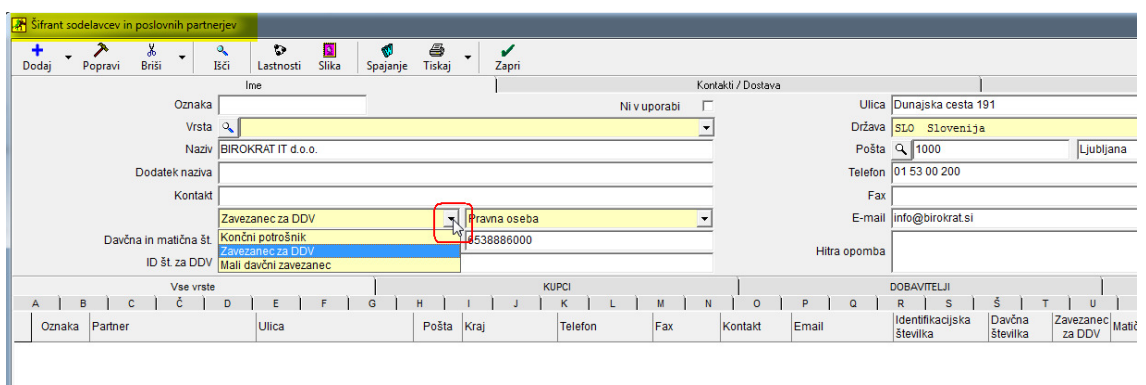

Klikni rumeno polje Pravna oseba in izberi pravilno opcijo:

- Fizična oseba (tudi s.p.-ji)

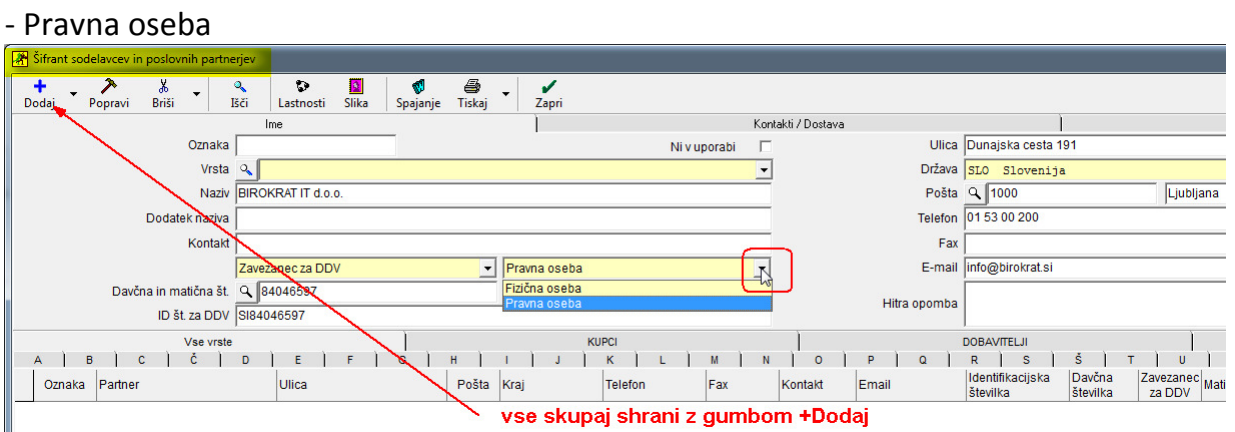

Podatke **shrani** z gumbom **+Dodaj**.

V spodnjem delu okna se je pojavil ravnokar vnešeni poslovni partner. Da se vsa polja izpraznejo, pritisni zavihek Vsi

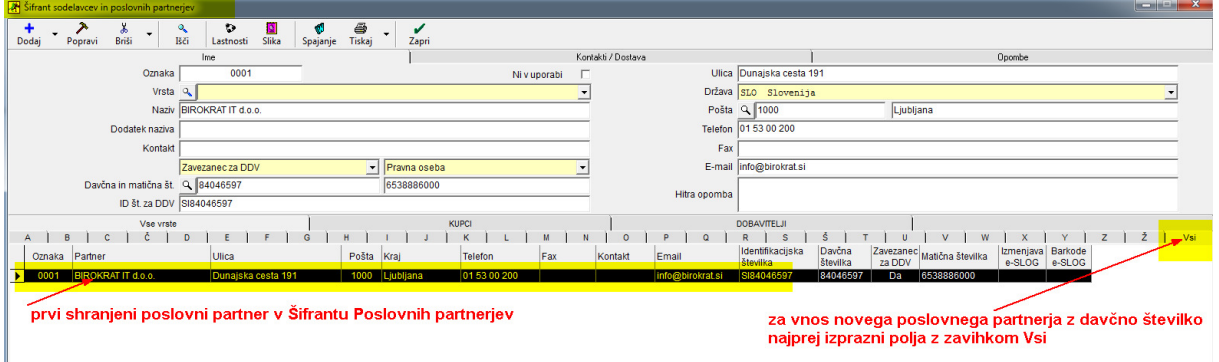

Lahko se nadaljuje z vnosom novega partnerja.

## *OPOMBA:*

Če želiš partnerju dodati rok plačila, v spodnjem delu okna z miško klikni na partnerja, da se njegovi podatki prikažejo v zgornjem delu okna in pritisni gumb *Lastnosti*, ki se nahaja med zgornjimi ikonicami

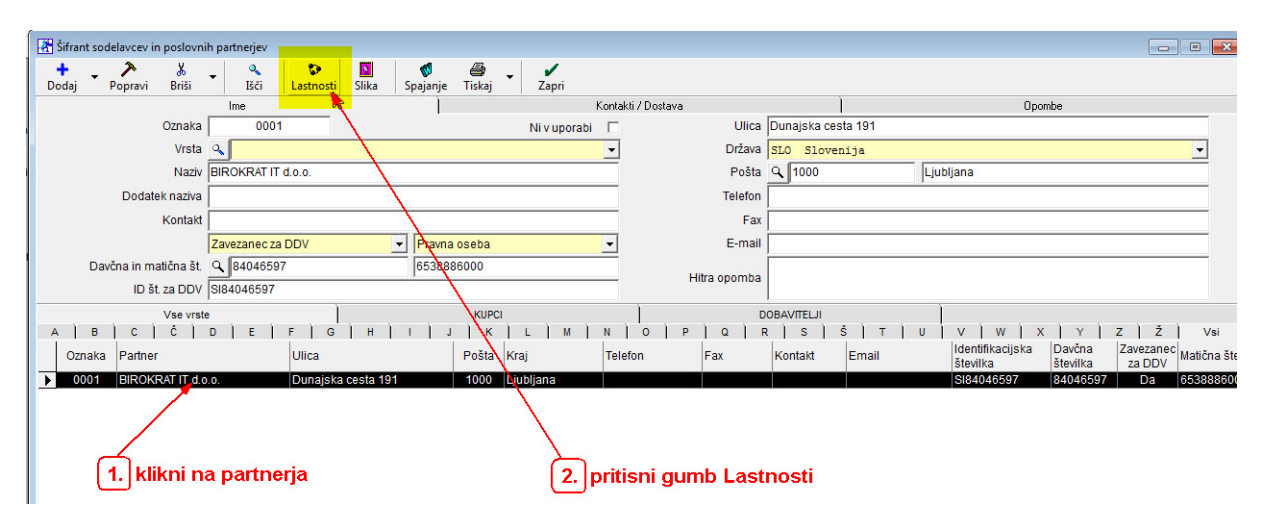

## Odpre se okno Lastnosti.

Vpiši rok plačila in zapri okno z gumbom Zapri.

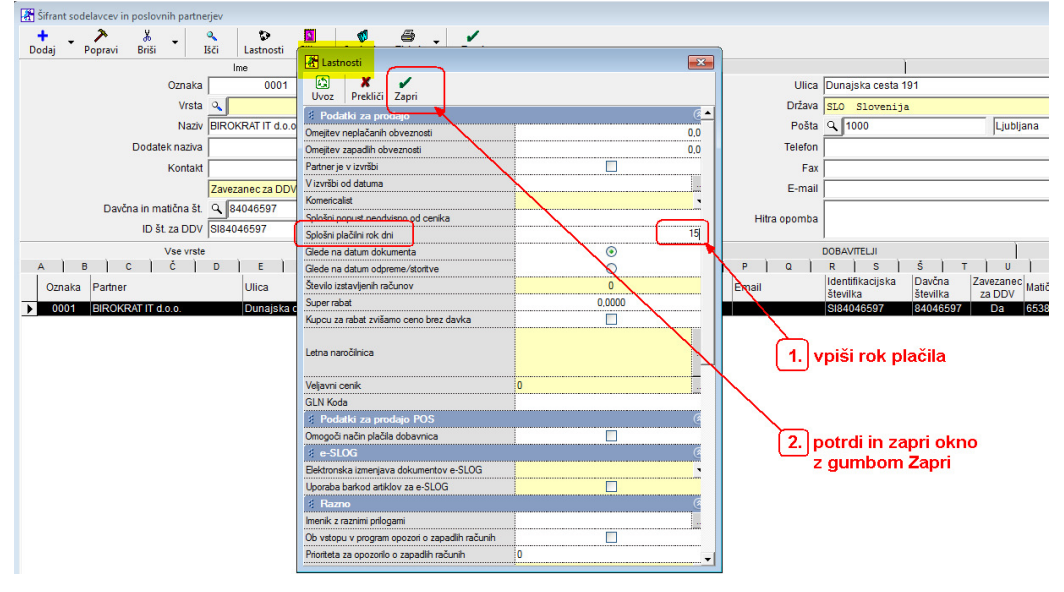

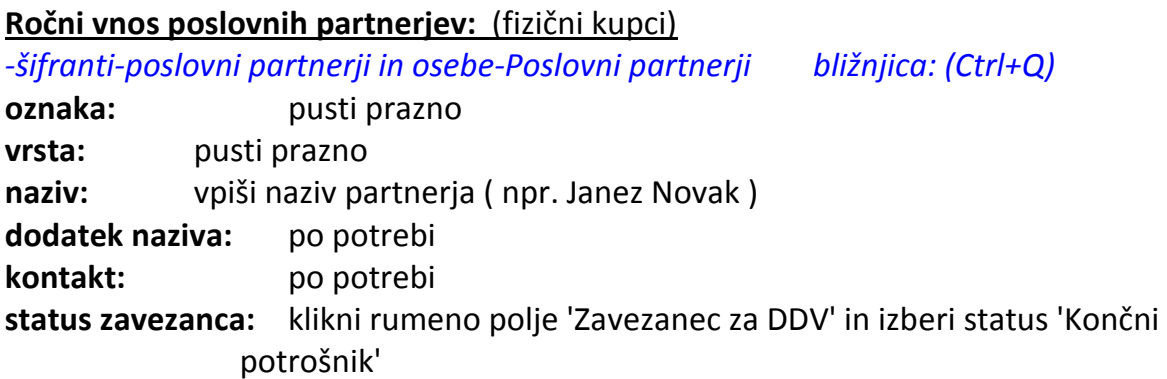

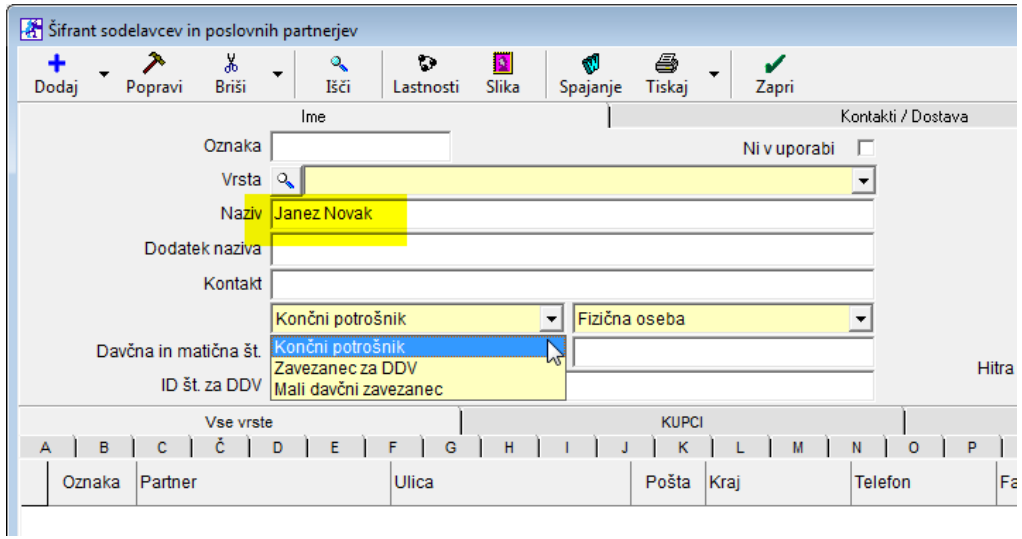

**ulica:** vpiši ulico in številko **pošta:** vpiši poštno številko, pritisni ENTER (poleg se izpiše kraj) **telefon:** ni obvezno, po želji **fax:** ni obvezno, po želji **E-mail:** ni obvezno, po želji (zelo uporabno, dokument pošlješ direkt na mail) **hitra opomba:** po potrebi (npr. pazi nereden plačnik zahtevaj avans) **Vse skupaj shrani z zgornjim plusom +**

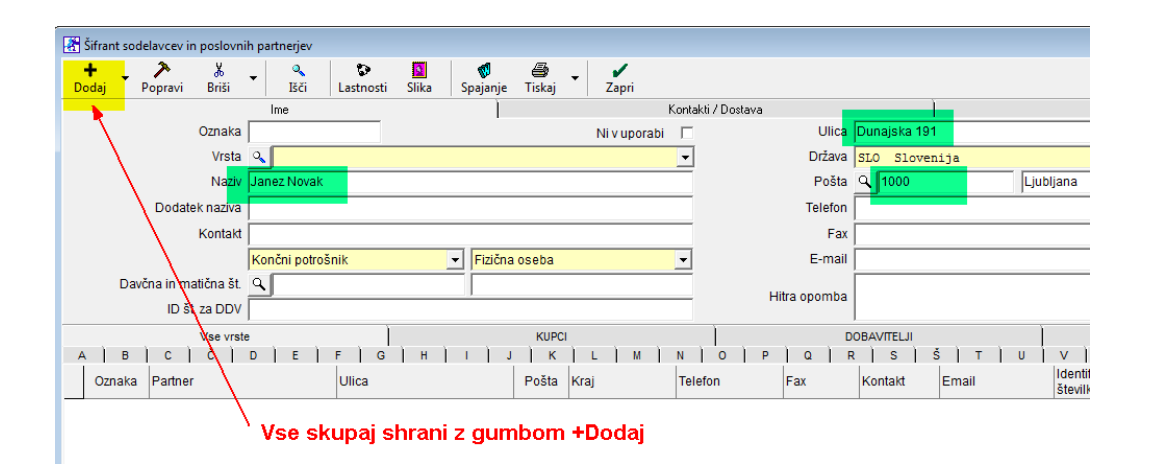

Partner se pojavi v spodnjem delu okna, je že v naši bazi.